### Working On-Line Module 1

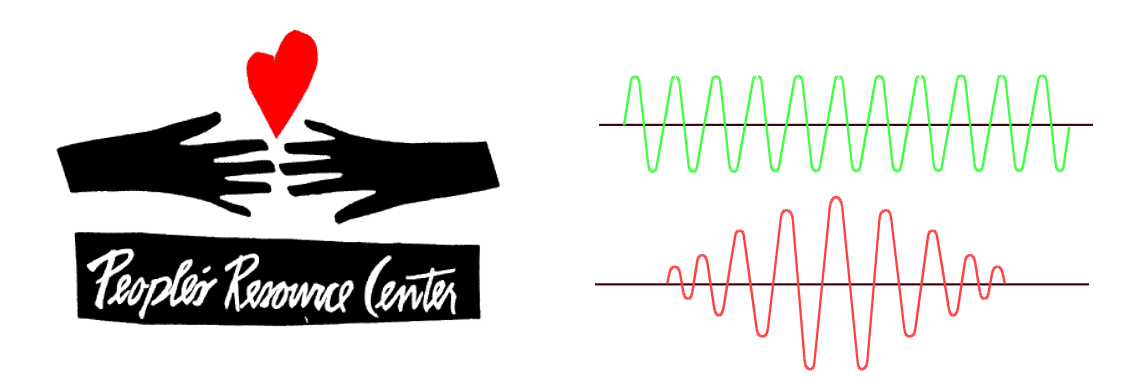

#### People's Resource Center Barry Glicklich

Last update: 8 May 2012 Working On-Line (BG)

# Housekeeping

- Parking
- Sign-in
- **. Wash Rooms**
- **. Food & Drink**
- Contact Information for Barry:
- Introductions

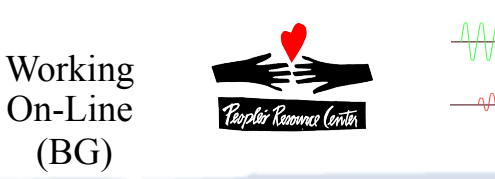

# Course Content

- **.** Introduction
- Web Searching
- Managing your Browser
- Electronic Mail- Introduction
- **.** Communication
- **.** Risks and Responsibilities

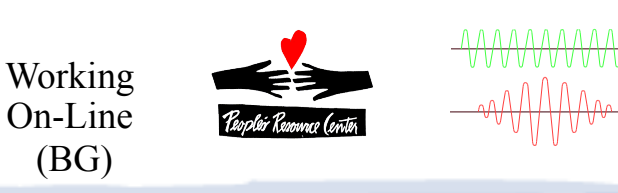

## Class Format

- **Review & Questions**
- New Topic Presentation
- **.** Demonstrations
- In-Class Practice
- Questions Encouraged
- **.** Practice to Proficiency

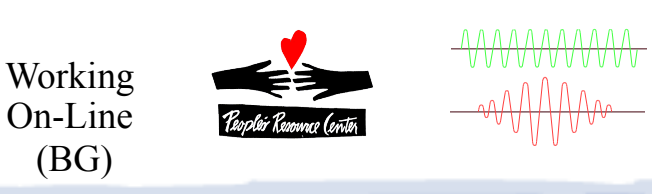

### The Internet: What is it

**. Network of Networks** 

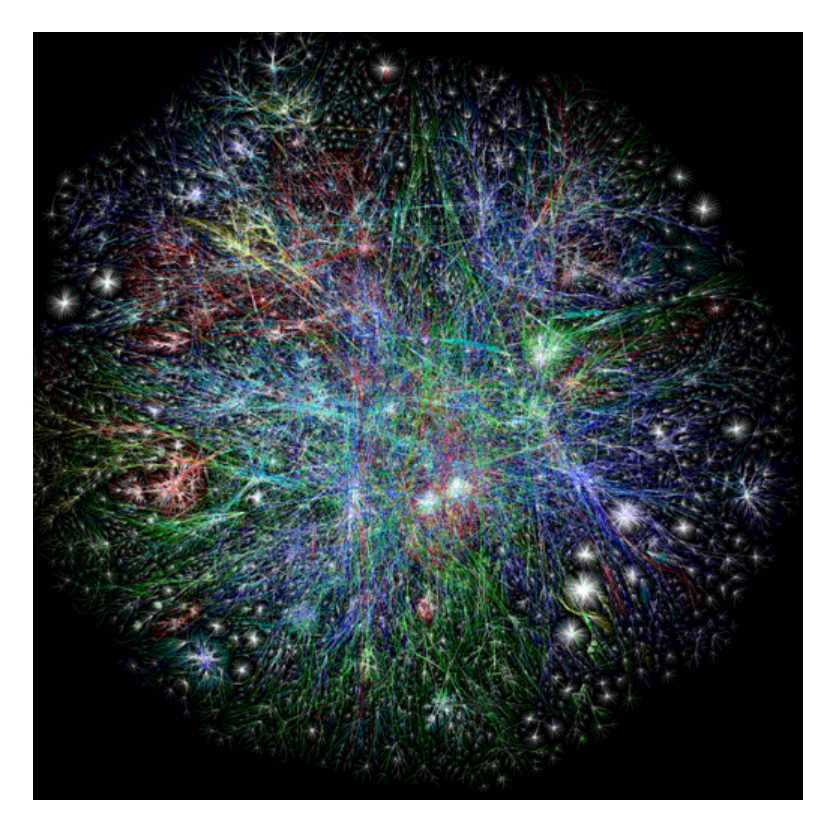

- Intranet vs. Internet
- Protocols: Layers of Alphabet Soup

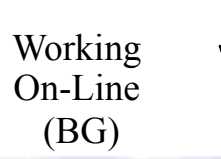

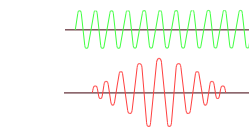

# The Internet: Getting To It

- **.** Computer
- <sup>l</sup> ISP- Internet Service Provider: access to the Internet
- Browser- How you interact with the Internet

6

• Host Sites- Places you can go

Working On-Line (BG)

• Content- Things you can do there

#### The Internet: Getting To It

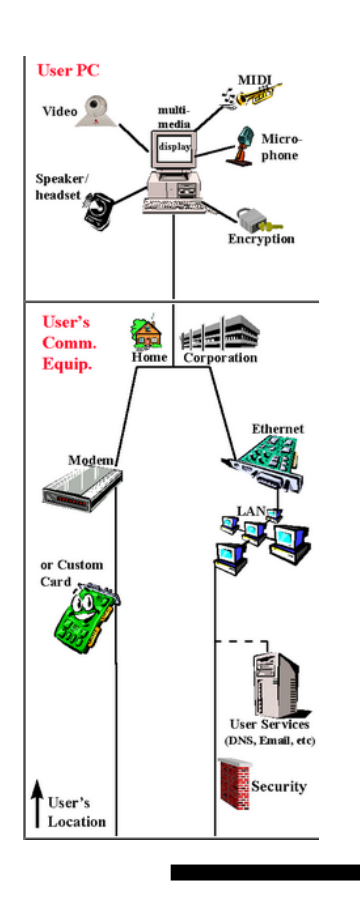

Working On-Line (BG)

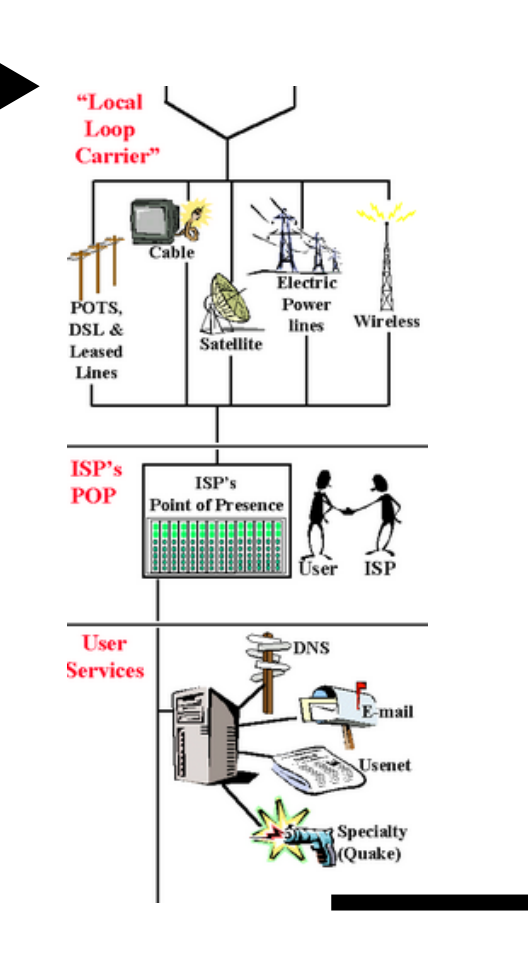

WWWWW

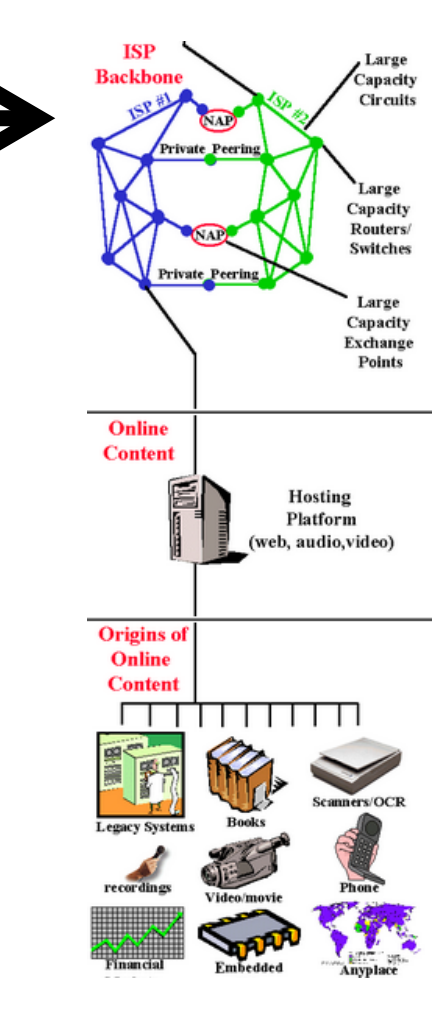

# Internet Service Provider- Things to Consider

- **. Service Availability**
- Technology (DSL, Cable, Wireless)
- <sup>l</sup> Cost
- . Speed
- Reliability

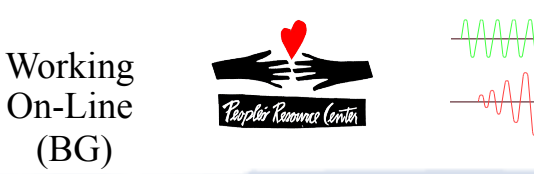

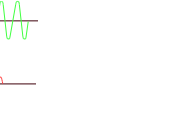

#### Browser

- Many to Choose From, including:
	- Internet Explorer
	- **.** Firefox
	- . Chrome
- Each has different versions (IE8, Firefox 6)
- Mostly all work the same
- Will use IE in this class

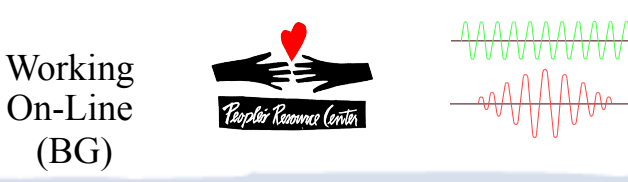

# Browser Components

- **. Address Bar** 
	- **.** Address
	- **Navigation Buttons**
- **. Menu Bar**
- Tabs
- **. Page Content**
- **. Status Bar**

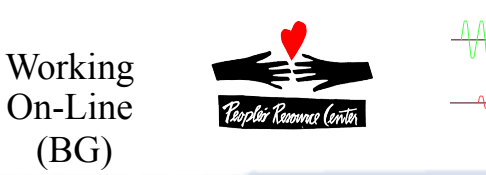

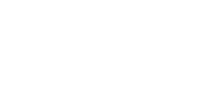

#### **Exercise**

- 1) Open Internet Explorer
- 2) Press *F6* and type *peoplesrc.org* and hit the **<Enter>** key
- 3) Point the cursor to What We Do (without clicking)
- 4) Find and click on Computer Skills
- <sub>5)</sub> Find and click on Working On-Line
- 6) Click on Cancel
- $7)$  Click on the Back button
- 8) Click on the Forward button
- 9) Find Map of the Training Sites, right-click it, and select Open in new Tab
- 10) Click on the Training Sites tab, then the PRC Computer skills tab
- 11) Click on the X beside the Training sites tab to close that tab

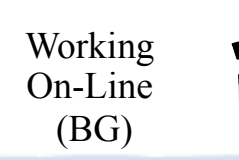

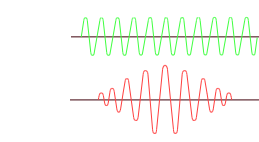